ДЕПАРТАМЕНТ ОБРАЗОВАНИЯ И НАУКИ ГОРОДА МОСКВЫ

**ГОСУДАРСТВЕННОЕ БЮДЖЕТНОЕ ОБЩЕОБРАЗОВАТЕЛЬНОЕ УЧРЕЖДЕНИЕ ГОРОДА МОСКВЫ «ШКОЛА № 224»** 

Инструкция по записи ребенка в кружки дополнительного образования

Для успешной записи в кружки просьба соблюдать следующие рекомендации:

**1. Не использовать платформу Android. 2. Использовать браузер Google Chrome, Yandex**

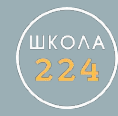

### $III$ аг $1$

## Зайти в личный кабинет в раздел «Услуги»

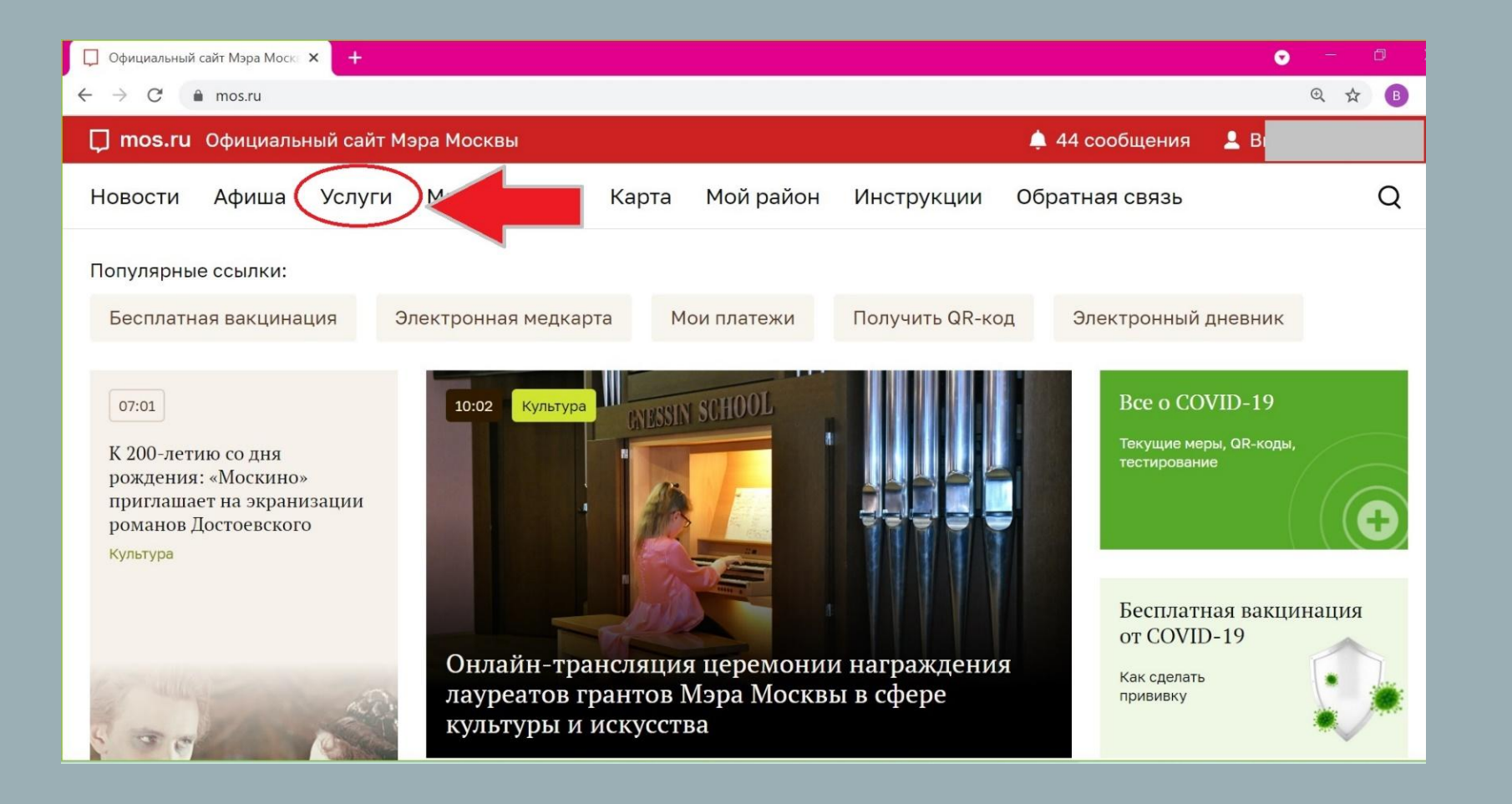

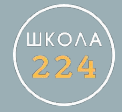

### Шаг<sub>2</sub>

# Зайти в раздел «Образование»

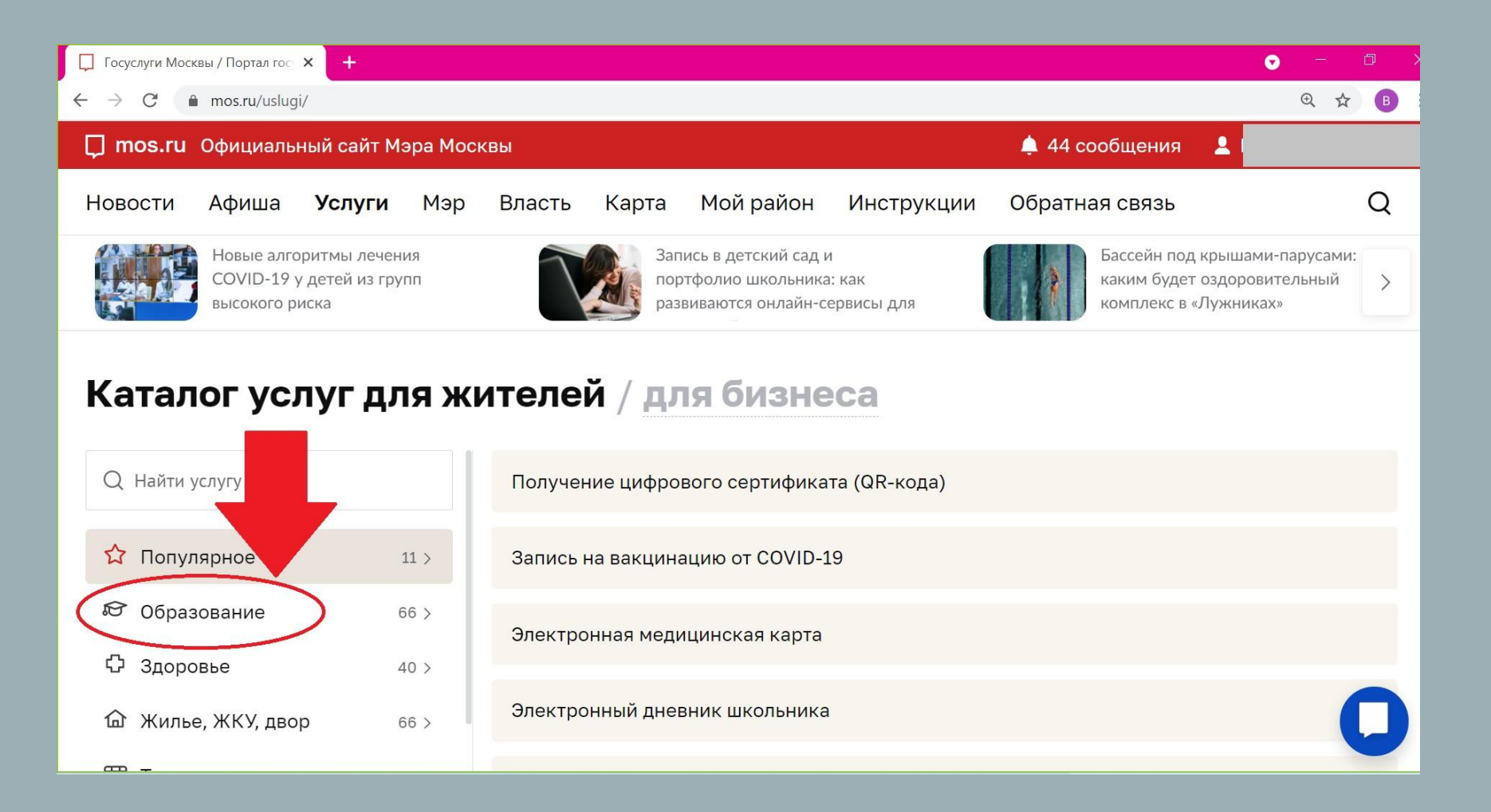

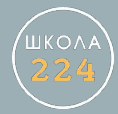

## Зайти в раздел «Запись в кружки, спортивные секции, дома творчества»

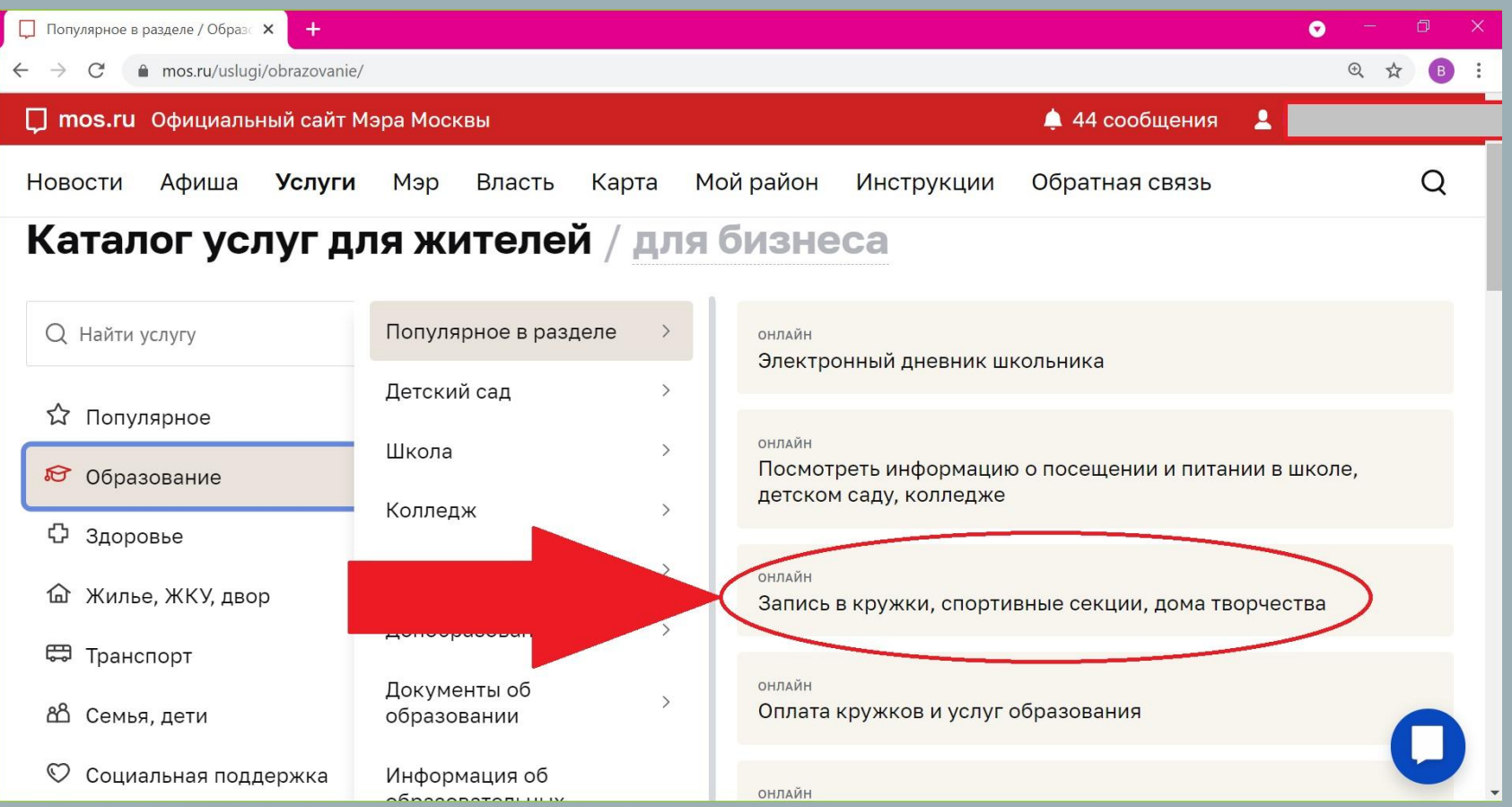

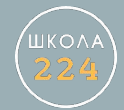

## $IIIar 4$

### Нажать кнопку «получить Услугу»

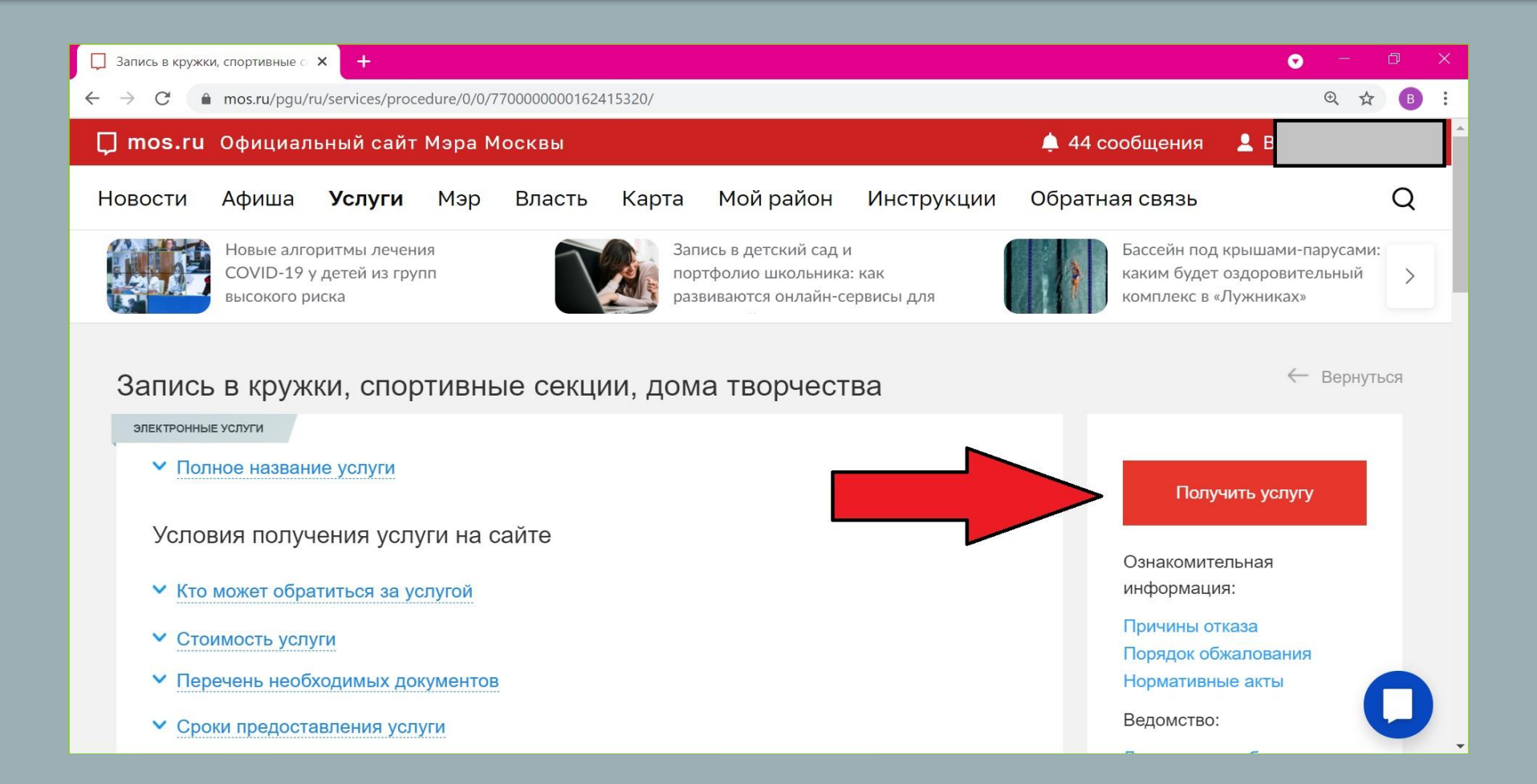

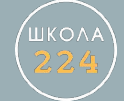

#### Ввести название кружка, затем нажать кнопку «найти»

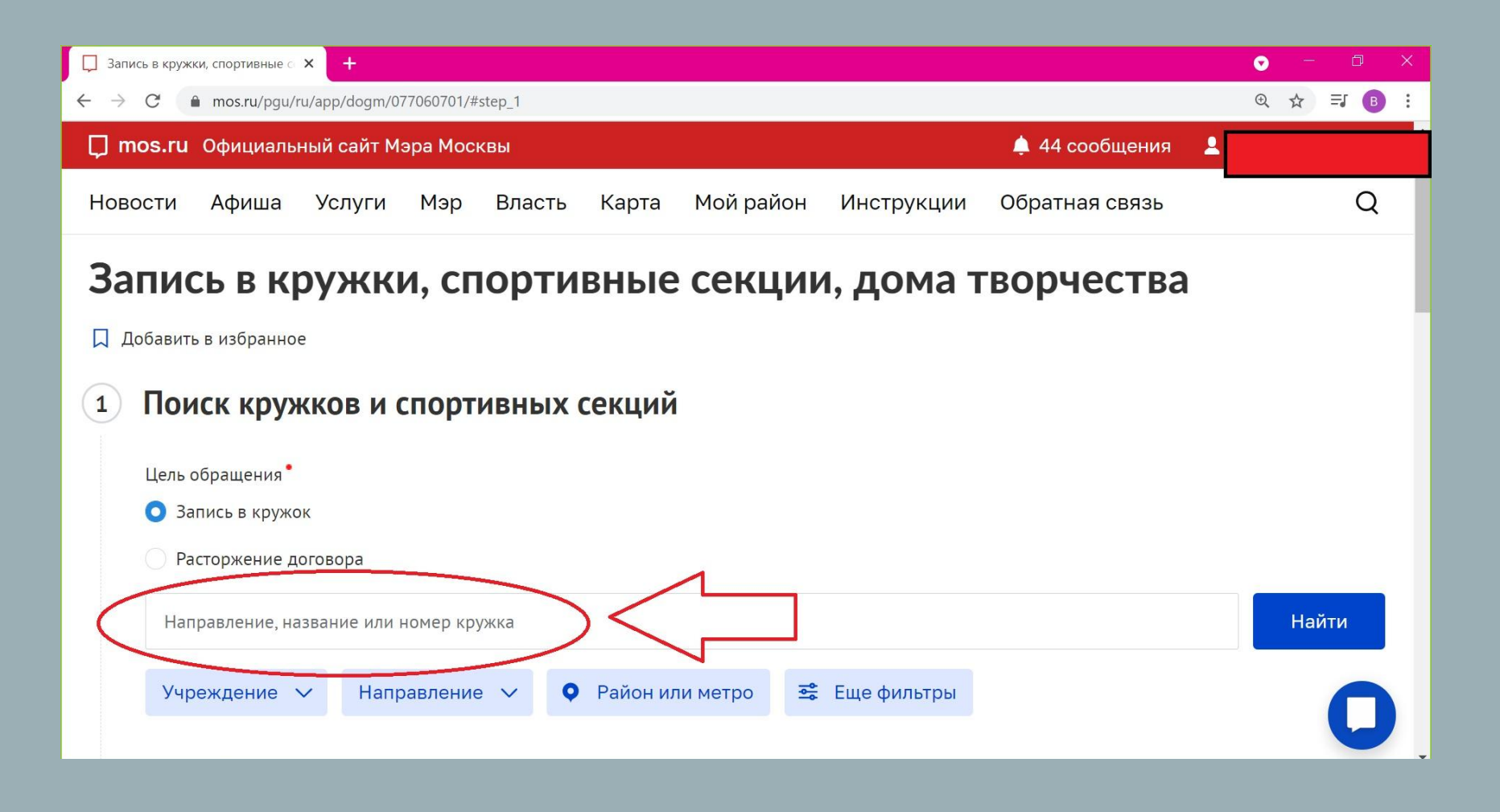

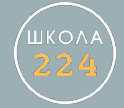

#### После того, как нужный кружок будет найден, нажать кнопку «Записаться»

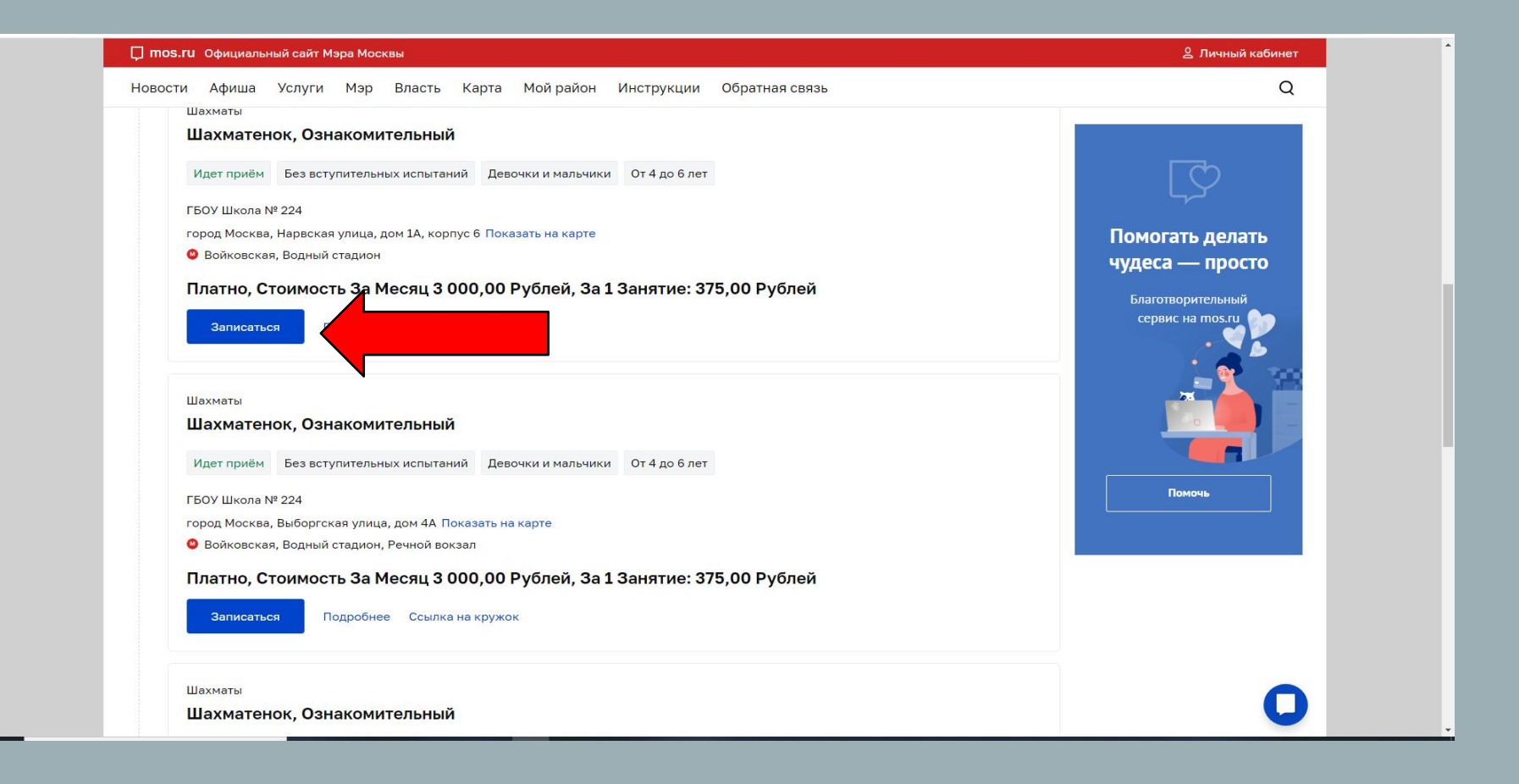

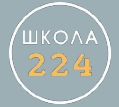

## Выберите дату начала занятий и нажмите кнопку «Продолжить»

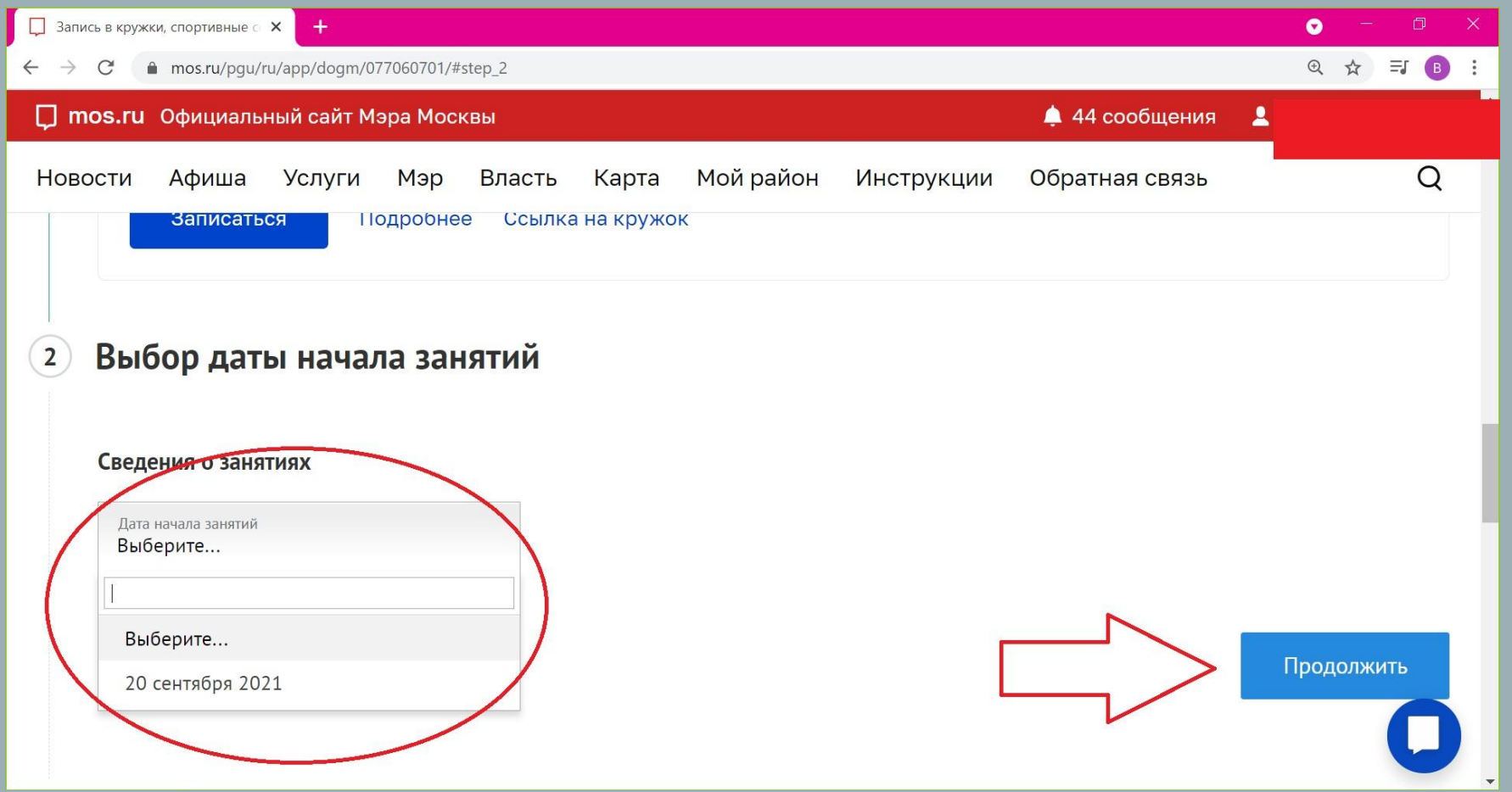

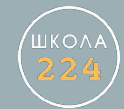

## Шаг<sup>8</sup>

# Заполните Ваши личные данные и данные ребенка

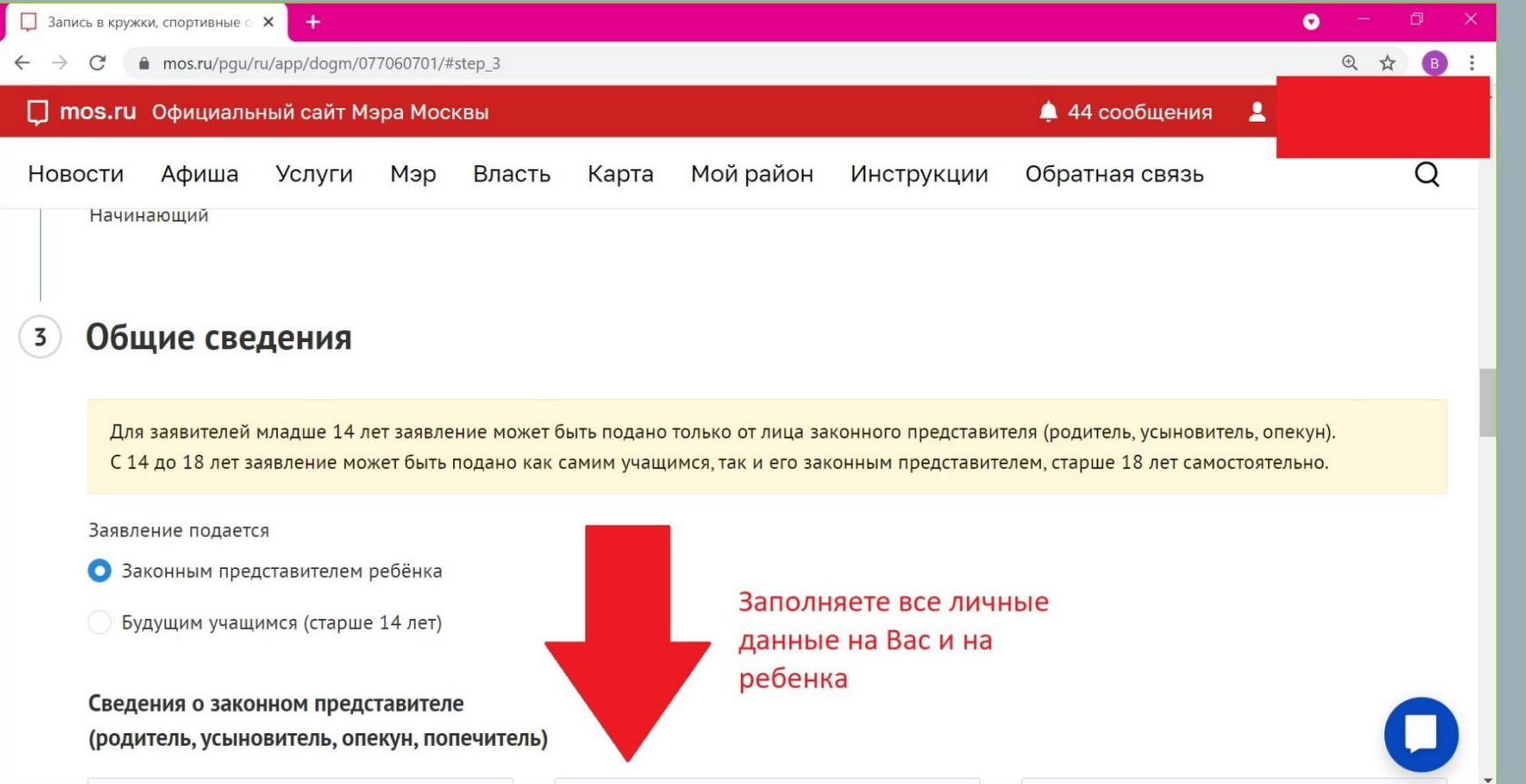

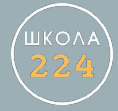

После введения данных свидетельства о рождении ребенка нажмите кнопку «Найти» для идентификации учебного заведения и нахождении его в контингенте школы

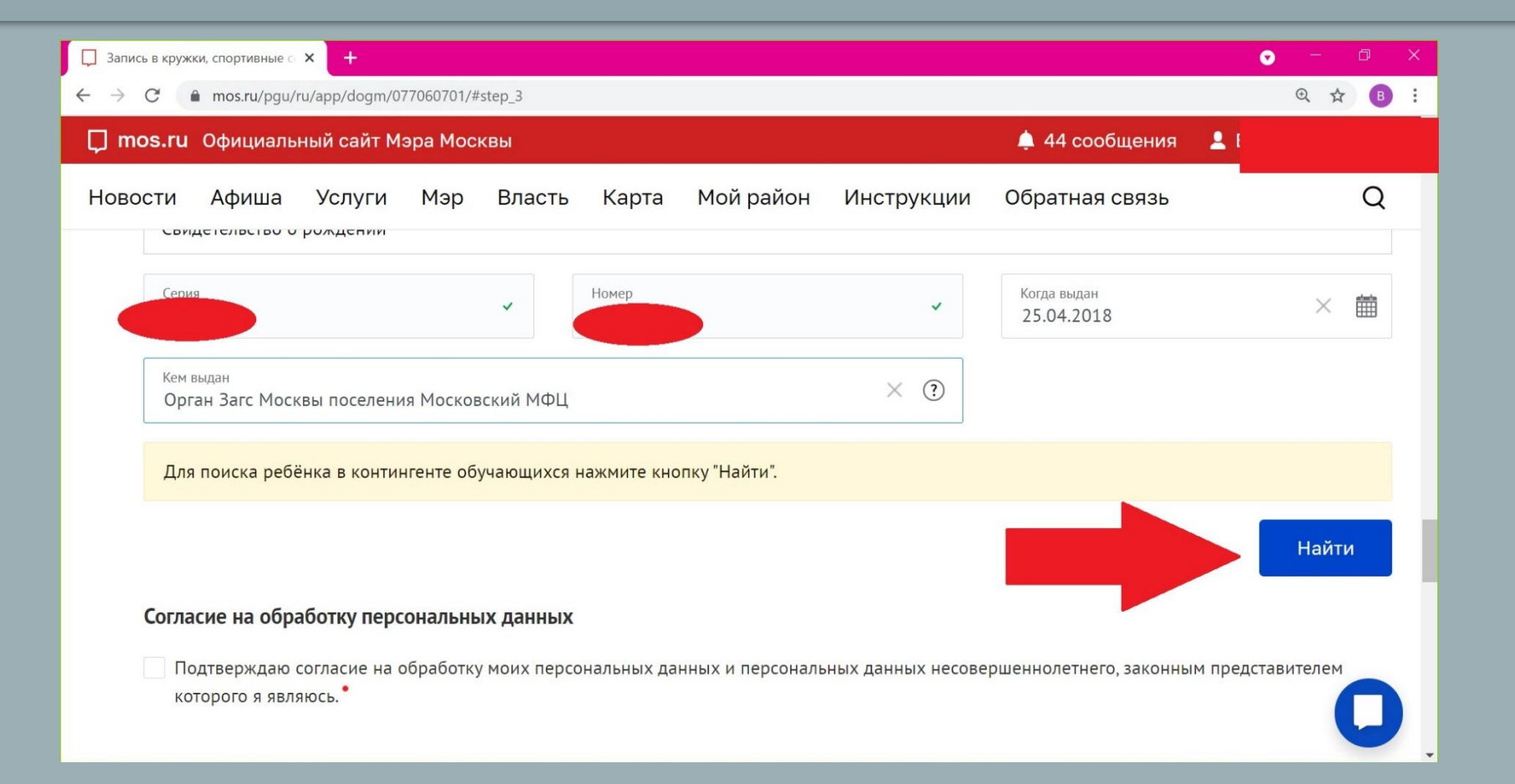

Поставить «галочку» на согласие на обработку персональных данных и нажать кнопку «Отправить»

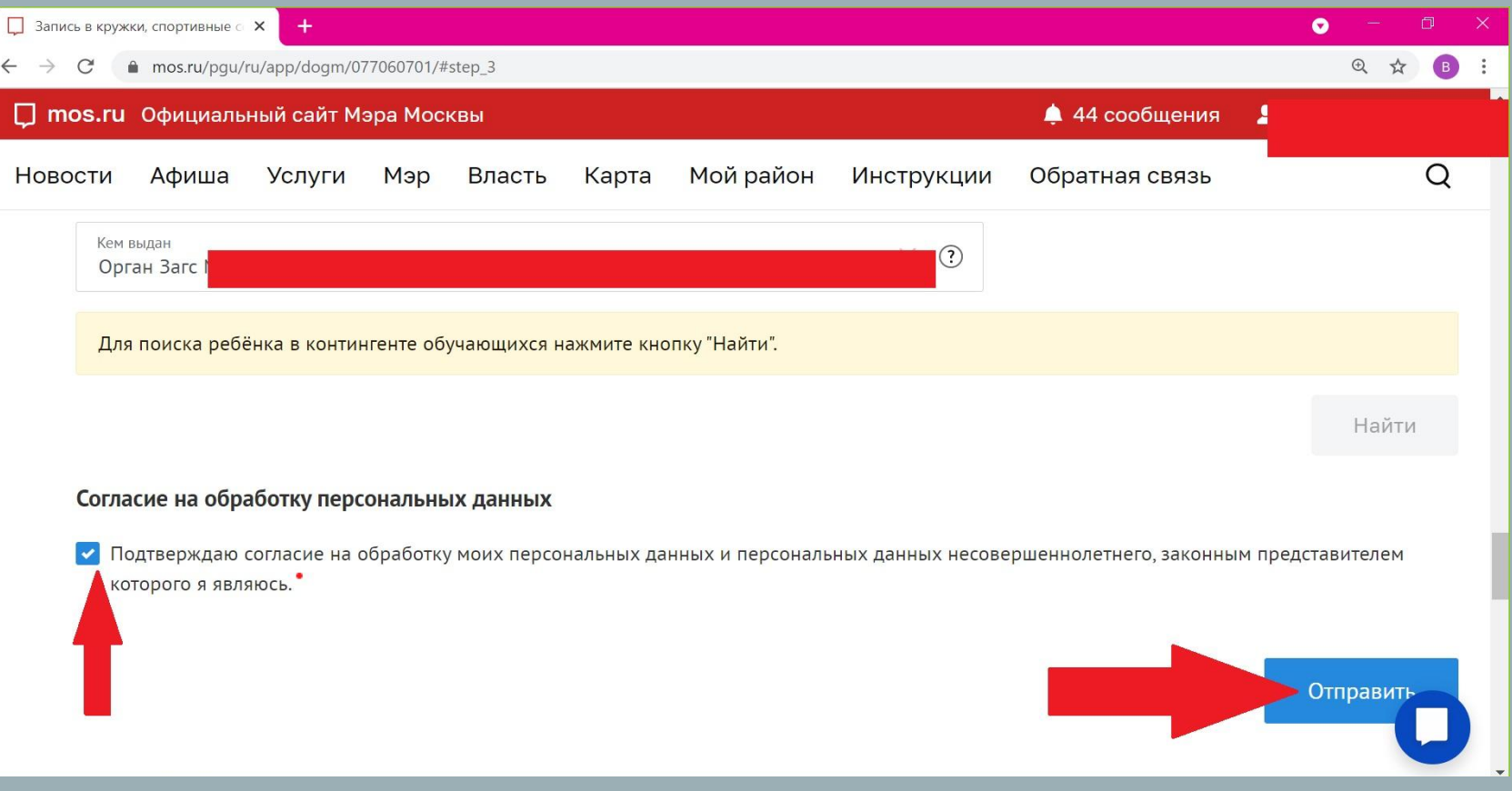

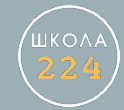

#### Убедиться, что Ваше заявление принято и подготовлено к передаче

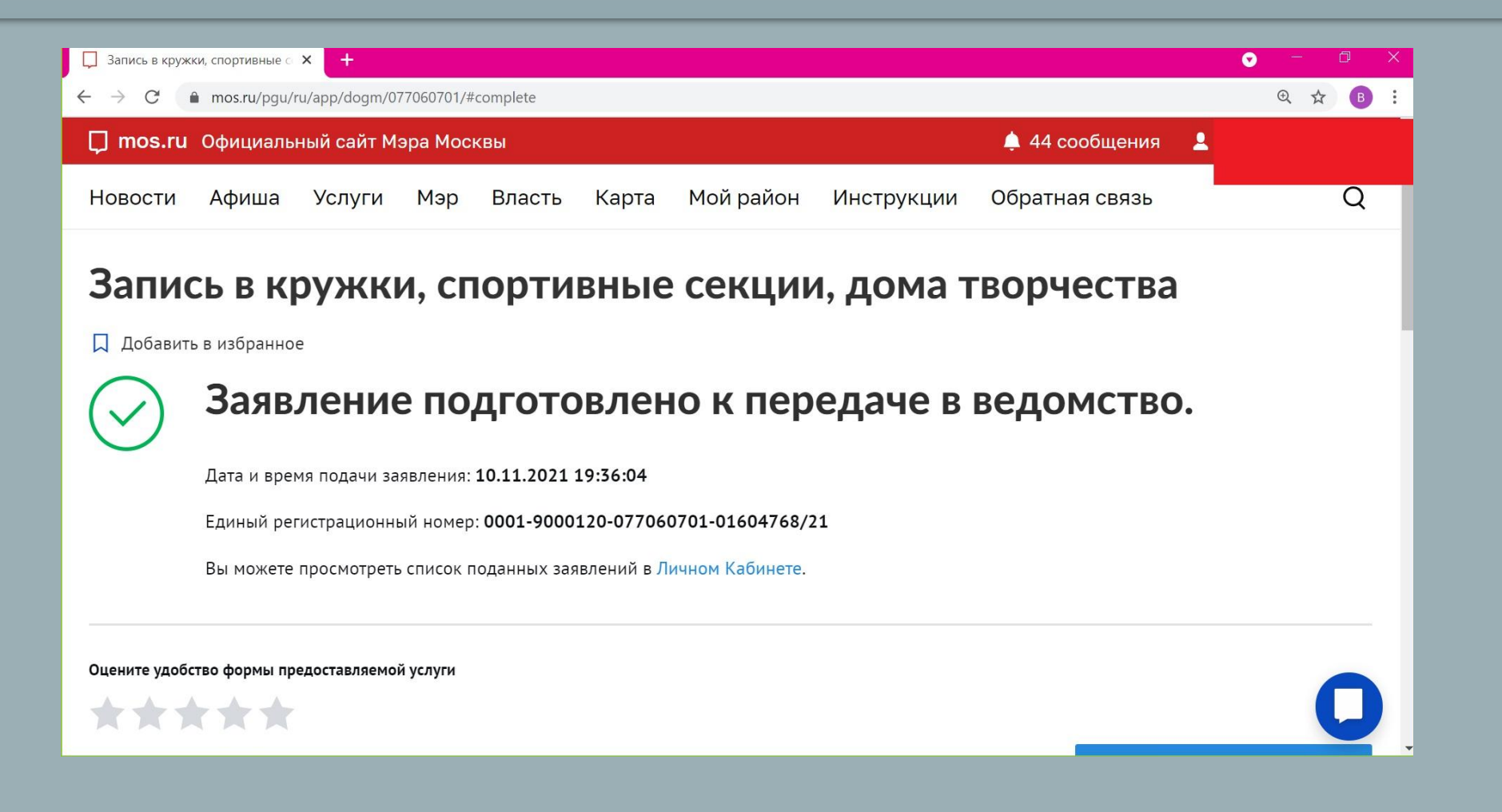

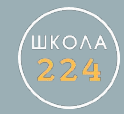

После этого Вы получите письмо на Вашу электронную почту или СМС на телефон (в зависимости от настроек Вашего личного кабинета) следующего содержания:

- ❖ Запущен процесс передачи заявления в ведомство
- ❖ статус заявления: заявление подано
- ❖ статус заявления: заявление зарегистрировано
- ❖ статус заявления: доступен отзыв заявления
- ❖ необходимо подписание документов
- ❖ статус заявления: приостановлено.

Далее: в течение 10 рабочих необходимо зайти на mos.ru и подписать электронный договор.

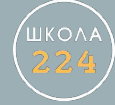

## Через 30 мин зайти в личный кабинет

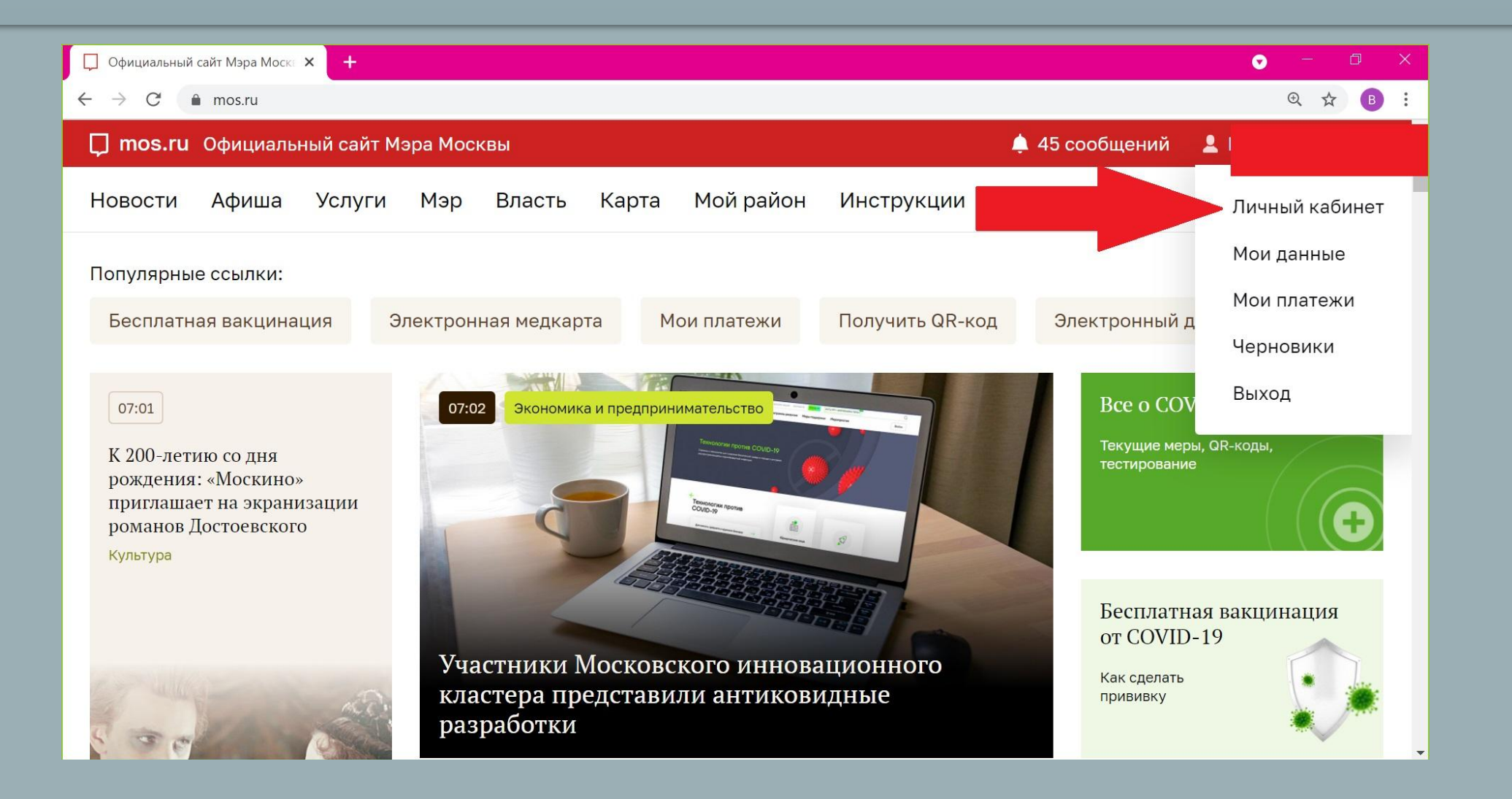

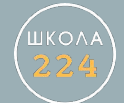

### $IIIar 13$

# Зайти в раздел «Статусы по услугам»

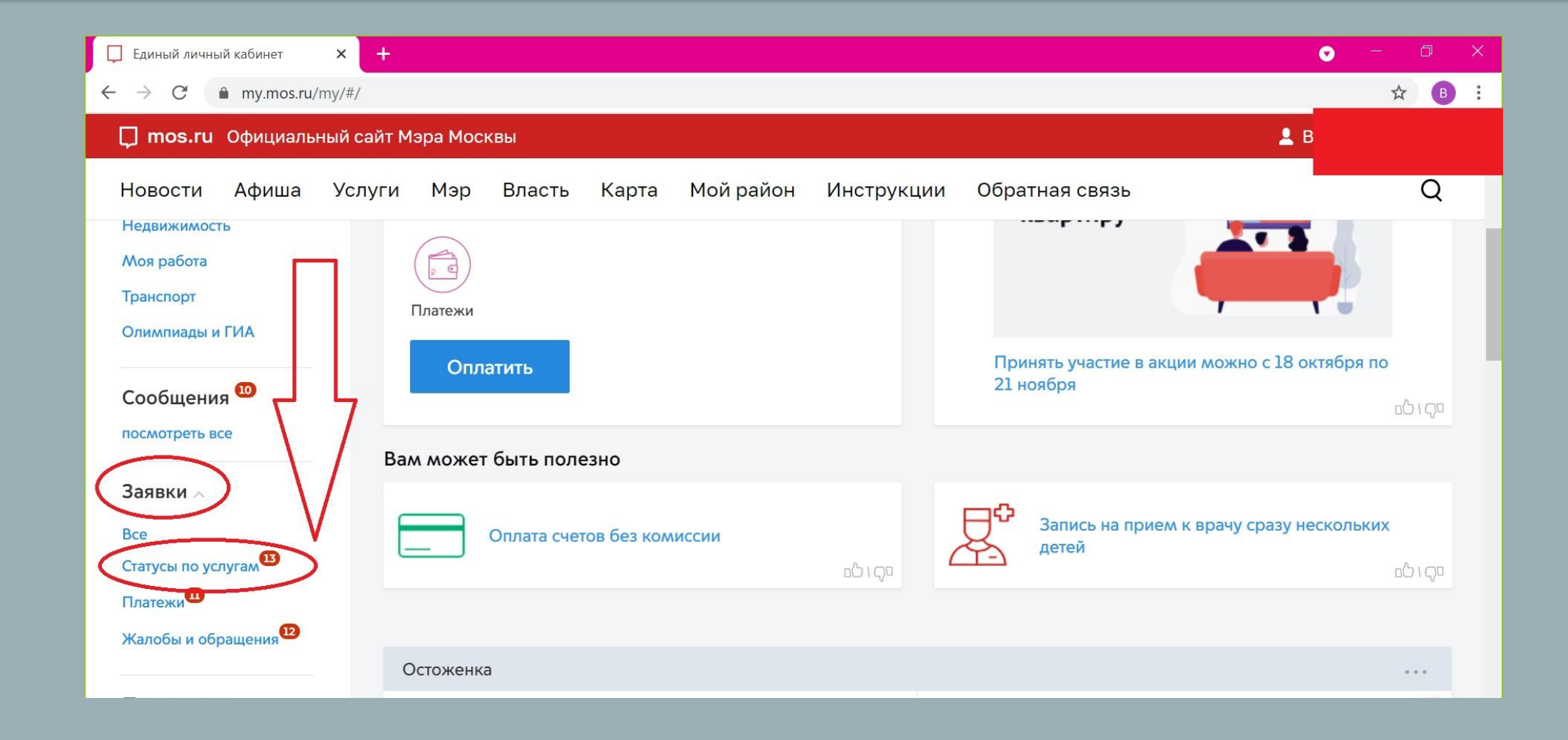

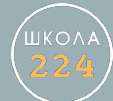

## Нажать кнопку «Подписать договор»

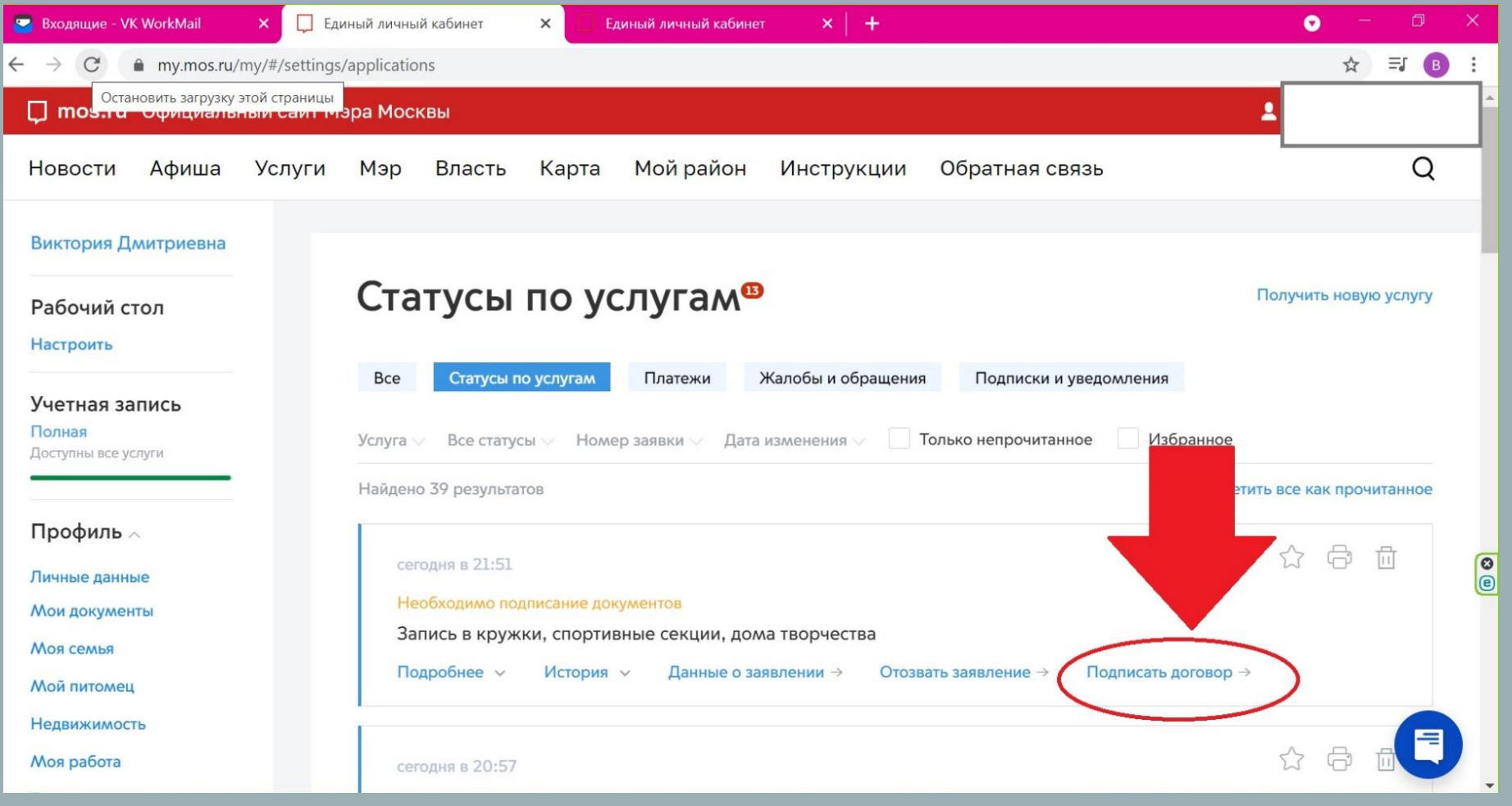

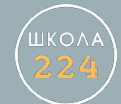

### $IIIar 15$

#### Проставить «галочки» и нажать кнопку «Отправить»

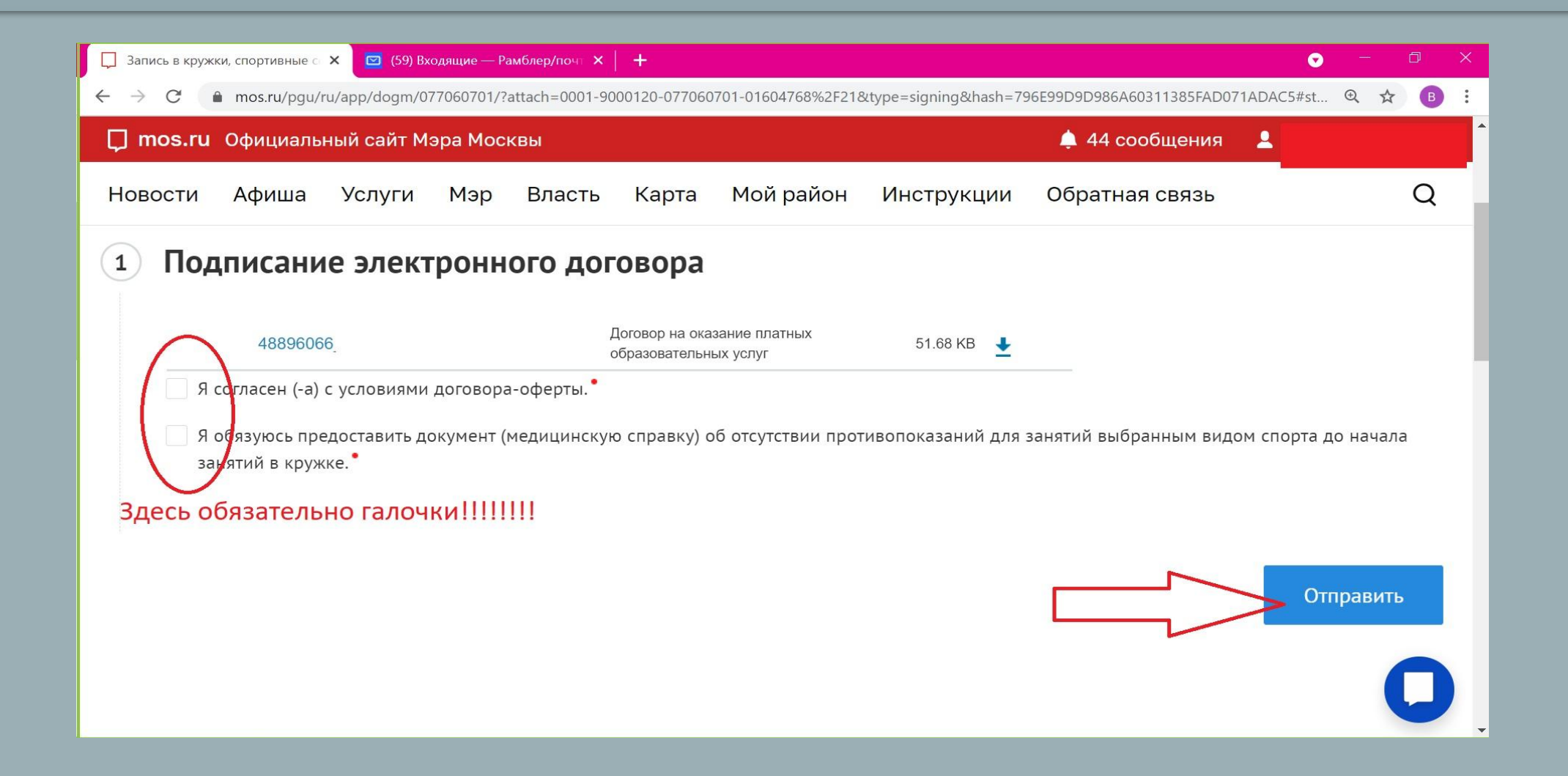

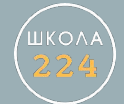

После этого на Вашу электронную почту придет письмо или поступит СМС на телефон (в зависимости от настроек Вашего личного кабинета):

**«Электронный договор подписан»**

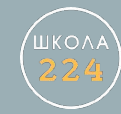